# **Getting Started for Read-only Users**

This cheat sheet is for you if you've been added to a team in a Shared Email Templates company or team account as a user with readonly permissions, which means that you can't create or edit templates, you can only use them.

# **How to start Shared Email Templates**

You can open the add-in pane in your Outlook:

- When reading an email. •
- When replying to an email.
- When creating an email.

If you open the add-in pane when reading emails, it won't be possible to insert templates.

### Start in desktop Outlook for Windows 💻

Select an email message, and then click **Reply**. Or select New Email. Then select Shared Email Templates on the ribbon.

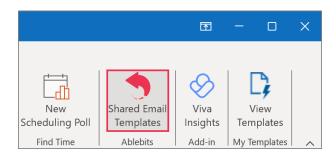

Start in the new Outlook for Windows

1 Select an email message and click **Reply**. Or select New mail. Then select Apps.

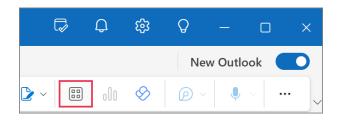

2 Select Shared Email Templates.

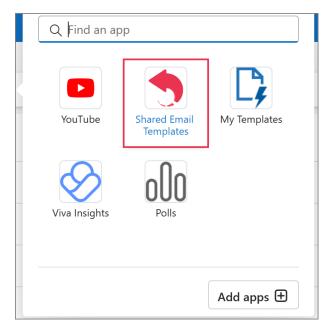

# Start in Outlook Online 💽 📿 💋

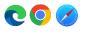

Select an email message and click **Reply**. Or 1 select New mail. Then select Apps.

| Ģ | N     | 7 | Q | ණ      | Q | $\bigcirc$ |
|---|-------|---|---|--------|---|------------|
|   | 8 000 | Ø |   | ~   •• |   |            |

Select Shared Email Templates. 2

| Q Find an app             | D     |               |
|---------------------------|-------|---------------|
| Shared Email<br>Templates | Polls | Viva Insights |
| My Templates              |       |               |
| -                         |       | Add apps 🛨    |

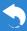

### Start in Outlook for Mac 🗳

Select an email message and click **Reply**. Or select **New Email**. Then click the three dots and select **Shared Email Templates**.

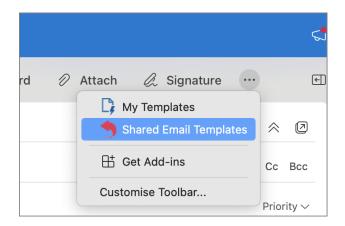

# You got an invite: How to sign in

When a colleague invites you to join a Shared Email Templates company or team account, you'll get an invitation informing you what credentials you need for signing in. They may be either your email address and a one-time password or your work or school Microsoft account credentials.

#### Sign in with email

1 On the add-in pane, select **Sign in with email**.

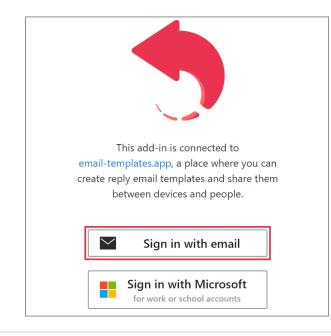

2 Enter your email address and password. Then click **Sign in**.

| •••••         | $\bigcirc$       |
|---------------|------------------|
| 🗹 Remember me | Forgot password? |
| Sign          | in               |

#### Sign in with Microsoft

1 On the add-in pane, select **Sign in with Microsoft**.

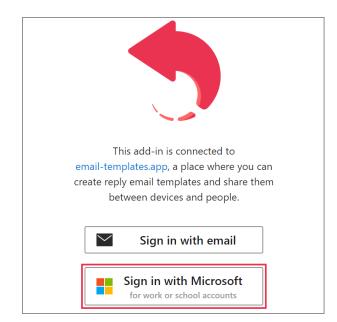

**2** To proceed, use the Microsoft dialog that will appear on your screen.

If there's a notification dialog saying the addin wants to display a new window, select **Allow**.

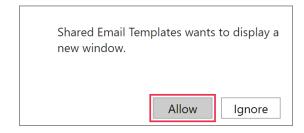

### What's there on the add-in pane

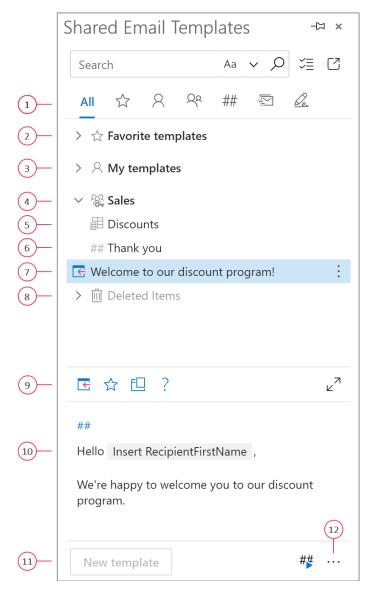

- Choose a view: All templates, Favorite templates, My templates, Team templates, Shortcuts, Mail merge, or Signatures. An admin can hide My templates, Mail merge, and Signatures.
- **2** To add a template to Favorite templates, right-click it and select *Add to favorites*.

- **3** The default personal folders are Favorite templates and My templates. An admin can hide My templates.
- 4 Shared templates are stored in teams. A key icon means that the team is encrypted.
- **5** Values from datasets can be inserted into templates both automatically and interactively.
- **6** You can use <u>shortcuts</u> as building blocks for email messages.
- **7** To insert a template, select it and click the *Insert* button. You can insert a template when replying to an email or creating a new one, but not when reading an email.
- 8 Deleted templates get to the Deleted Items folder.
- **9** These are template action buttons available to you if you have read-only permissions: *Insert, Add to favorites, Copy to,* and *Help.* You can insert a template when replying to an email or creating a new one, but not when reading an email.
- **10** When you select a template, you can see its content in the preview pane.
- **11** Here is the *New template* button. It's for creating new templates. If you have read-only permissions for team templates, this button won't be available to you because you're not allowed to create team templates.
- **12** Via the *More* menu, you can open your profile, sign out, open the Shared Email Templates app in a browser, view logs, ask us a question, get access to online help and cheat sheets, check your subscription details and the product version. To get the contact details of your admins, select *Contact admins*.

You can pin the pane to avoid the necessity of opening it each time you need it.

| Shared Email Templates |    |   |   | -0  | ⊐ × |
|------------------------|----|---|---|-----|-----|
| Search                 | Aa | ~ | Q | Ϋ́Ξ | C   |

## You're added to a team: What's next

## Unencrypted team <sup>(A)</sup>

As soon as you're added to a team that is not password-protected, you'll see the team and all its templates on the Shared Email Templates pane. You can start using the templates right away.

### Encrypted team 😽

Encrypted teams are protected with a password and marked with a key icon. To get access to templates, you need to enter a team password.

| E       | ncrvp                | ted temp                                                    | olates             |                            | $\times$ |
|---------|----------------------|-------------------------------------------------------------|--------------------|----------------------------|----------|
| ei<br>G | nter the<br>et Acces | s" team is e<br>Team Passv<br>ss button. If<br>, please cor | vord and<br>you do | d click the<br>n't know tł |          |
|         | Save t               | eam passw                                                   | ord in C           | outlook                    |          |
|         |                      | Get acce                                                    |                    | Cancel                     |          |

We do not store team passwords. It's true end-to-end encryption. It's your team admin's responsibility to provide you with the team password.

### How to use templates

#### Insert a template into an email message

Select a template, and then click **Insert**.

| Discounts                          |   |
|------------------------------------|---|
| ## Thank you                       |   |
| G Welcome to our discount program! | ÷ |

You can also double-click a template to insert it.

#### Insert the selected part of a template

Select a template. In the preview pane, select any part of the template, and then click **Insert**.

| 🗲 Welcome to our discount program!         | :      |
|--------------------------------------------|--------|
| G ☆ □ ?                                    | 2<br>2 |
| ##                                         |        |
| Hello Insert RecipientFirstName ,          | _      |
| We're happy to welcome you to our discount |        |
| program. Your current discount is          |        |
| Choose a discount .                        |        |

#### What to do if a dialog shows up

If a template you're inserting contains macros, macro placeholders will be replaced with some data in an email message either automatically or interactively. In the latter case, you'll see a dialog asking you to enter or select the required data.

| C | hoose a discou | unt X  |
|---|----------------|--------|
| ŀ | 10%            | ~      |
|   | ОК             | Cancel |
|   |                |        |

Enter or select the data, and then click **OK**.

# **Getting Started for Read-only Users**

#### How to use shortcuts

A template shortcut is a short name of a template. It always starts with two hash signs (##). You can use shortcuts to construct your email messages.

1 Into the email message body, enter shortcuts.

|   | Send   | To<br>Cc | O Adele |
|---|--------|----------|---------|
|   |        | Subject  |         |
| # | #hello |          |         |
| # | #asap  |          |         |

2 At the bottom of the add-in pane, select the **Handle shortcuts** button.

| New template | # <b></b> # |  |
|--------------|-------------|--|
|--------------|-------------|--|

In the email message, the shortcuts will be replaced with the corresponding templates.

|   | )<br>Send                                                                    | To<br>Cc | O <u>Adele</u> |  |
|---|------------------------------------------------------------------------------|----------|----------------|--|
|   |                                                                              | Subject  |                |  |
| ⊦ | Hello Adele,                                                                 |          |                |  |
| т | Thank you for contacting us.                                                 |          |                |  |
|   | I'll get back to you with all the requested information as soon as possible. |          |                |  |

# How to do a search

To look for some text in the names and contents of templates and folders, enter it into the search box. To make the search case-sensitive, click **Aa**.

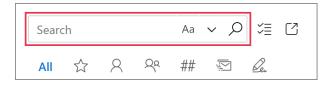

To search templates for some text that an email message contains, follow these simple steps:

1 In an email message that you're creating or replying to, select the text that you'd like to find in templates.

| Subject: End-of-season sale                                                         |
|-------------------------------------------------------------------------------------|
| Hello,                                                                              |
| I'm writing regarding the end-of-season sale. Please<br>let me know the start date. |
|                                                                                     |

2 In the search box, click the magnifier icon.

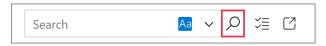

The search results will appear on the add-in pane.

| End-                 | of-seas               | Aa | ~  | ρ  | $\times$ | Ϋ́Ξ | C   |   |
|----------------------|-----------------------|----|----|----|----------|-----|-----|---|
| All                  | $\overleftrightarrow$ | 2  | Qa | ## | - F.J.   | ×.  | Der |   |
| ✓ <sup>™</sup> Sales |                       |    |    |    |          |     |     |   |
| End-of-season sale   |                       |    |    |    |          |     |     | ÷ |

lf you open the add-in when reading emails, a search for selected text won't work.

# ? Need more details?

 Shared Email Templates for Outlook documentation <u>ablebits.com/docs/#shared-email-</u> <u>templates-outlook</u>